# **VoiceThread**

# **- Commenting on an Existing VoiceThread -**

- 1. Click on the VoiceThread item or link.
- 2. To see what the instructor and/or participants commented, click on the identities (square boxes with either pictures or initials) that are around the image or media object.

### *To navigate between comments:*

You may also use the *Play* button and the *Pause* button, located in the lower left hand corner. When you hover to the right of the **Play** button, you can clink on the **Next** button to go to the next Comment.

When you hover to the left of the **Play** button, you can click on the **Back** button to go back

a Comment.

# *To magnify/minimize image:*

Use the **+/-** round buttons, located in the bottom right, to magnify or minimize the image or media object in the center of the screen.

# *To navigate between slides:*

Bottom right of the screen, you will also find the *Next* and *Back* buttons, which will let you navigate to other slide(s) with other media object(s), *if there are more slides.*

3. To comment, hover over the bottom middle of the image and click on *+ Comment*.

Click on the *x sign* on the bottom of the image.

To write a textual response, click on the *ABC icon*.

To record audio, click on the *microphone icon*.

To record a video, click on the *videocamera icon*. (If recording audio or video, when prompted, click on *Allow*\* and then *Stop Recording* to end your recording.)

**\*ANNOTATION OPTION:** During an audio or a video recording, hover over and click on the *colored pencil icon* on the right hand side. Choose any color pencil and you'll be able to draw right onto your slide.

- 4. When done commenting, click on *Save*.
- 5. To *Reply* to a *Comment* click on the little arrow in the right hand corner of a comment.
- 6. Navigate back to the course, by clicking on Modules or the item that precedes the name of your VoiceThread located in the upper left hand corner.

eLearning Services | [elearning@ltu.edu](mailto:elearning@ltu.edu) | 248.204.2380

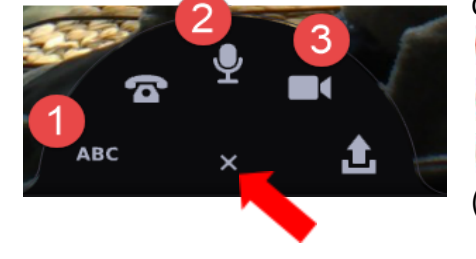

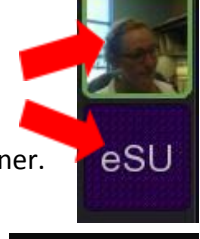

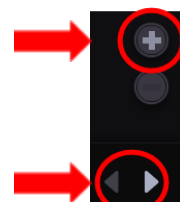

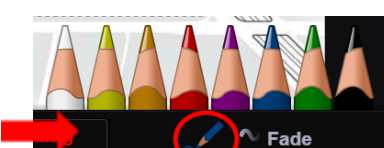

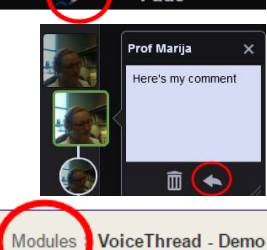

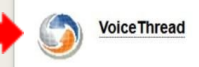

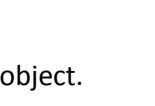

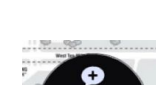